# NIELIT Gorakhpur

**Course Name: O Level (1st Sem)** Subject: Topic: System Settings

**Date: 09-04-20** 

System Settings:- System is the first, and perhaps one of the most important, section within the Settings app, as it's the place you'll find the important, section within the Settings app, as it's the place you'll find the important, section within the Settings app, as it's the place you'll find the most basic settings to customize your computer, including display, notifications, apps, and power options .

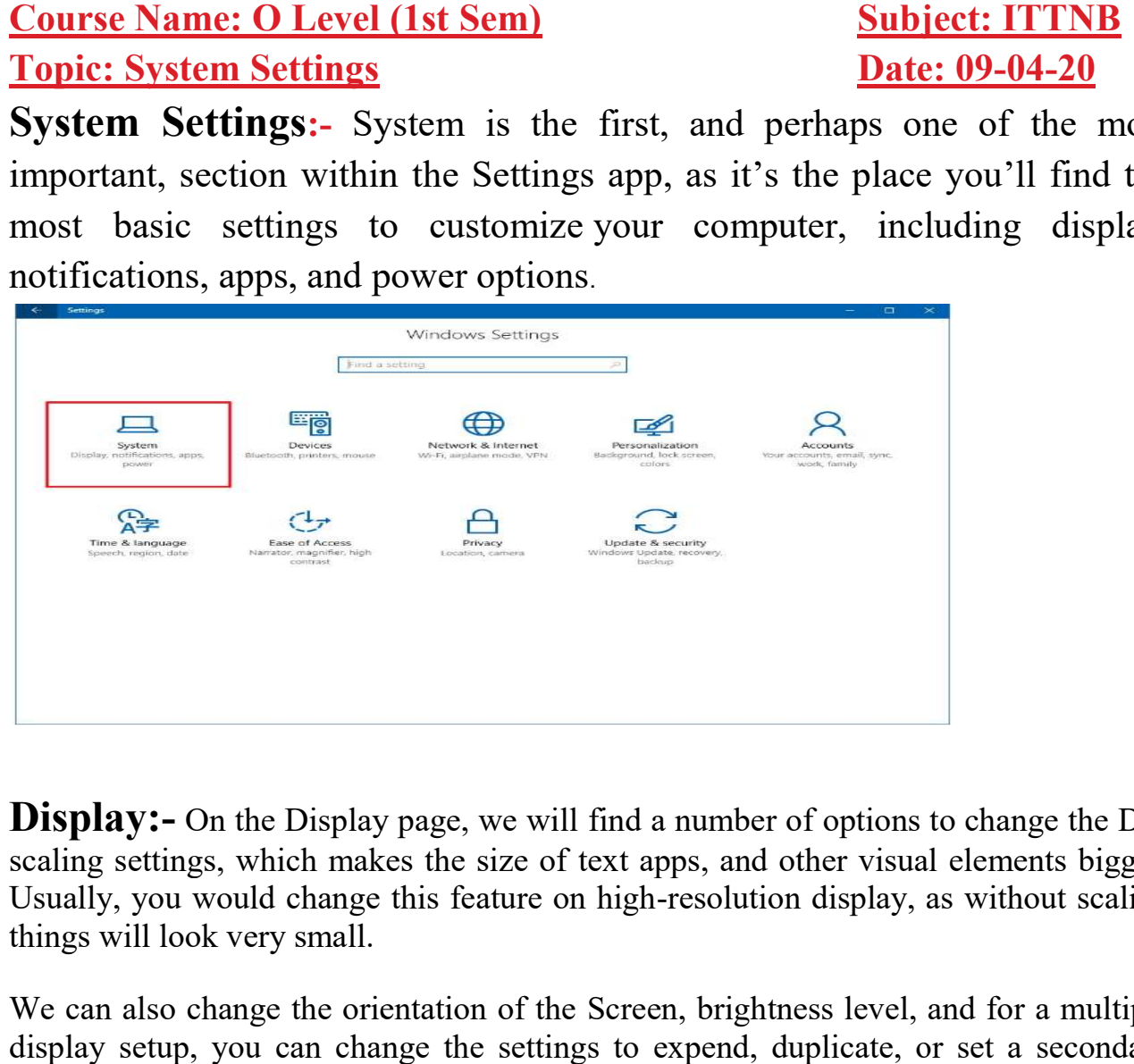

Display:- On the Display page, we will find a number of options to change the DPI scaling settings, which makes the size of text apps, and other visual elements bigger. scaling settings, which makes the size of text apps, and other visual elements bigger.<br>Usually, you would change this feature on high-resolution display, as without scaling things will look very small.

We can also change the orientation of the Screen, brightness level, and for a multiple display setup, you can change the settings to expend, duplicate, or set a secondary display as primary.

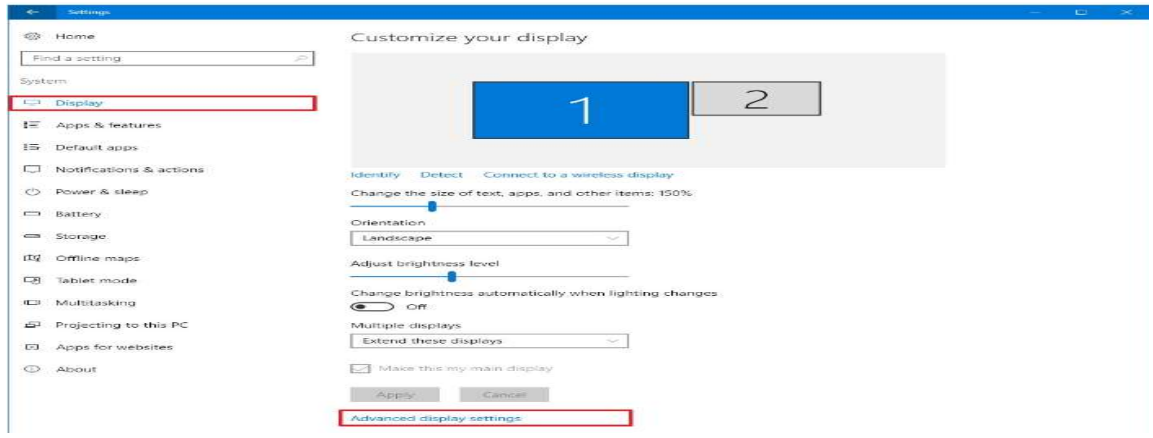

Clicking the Advanced display settings link will open a new page, which is where you can change the screen resolution, and calibrate your display.

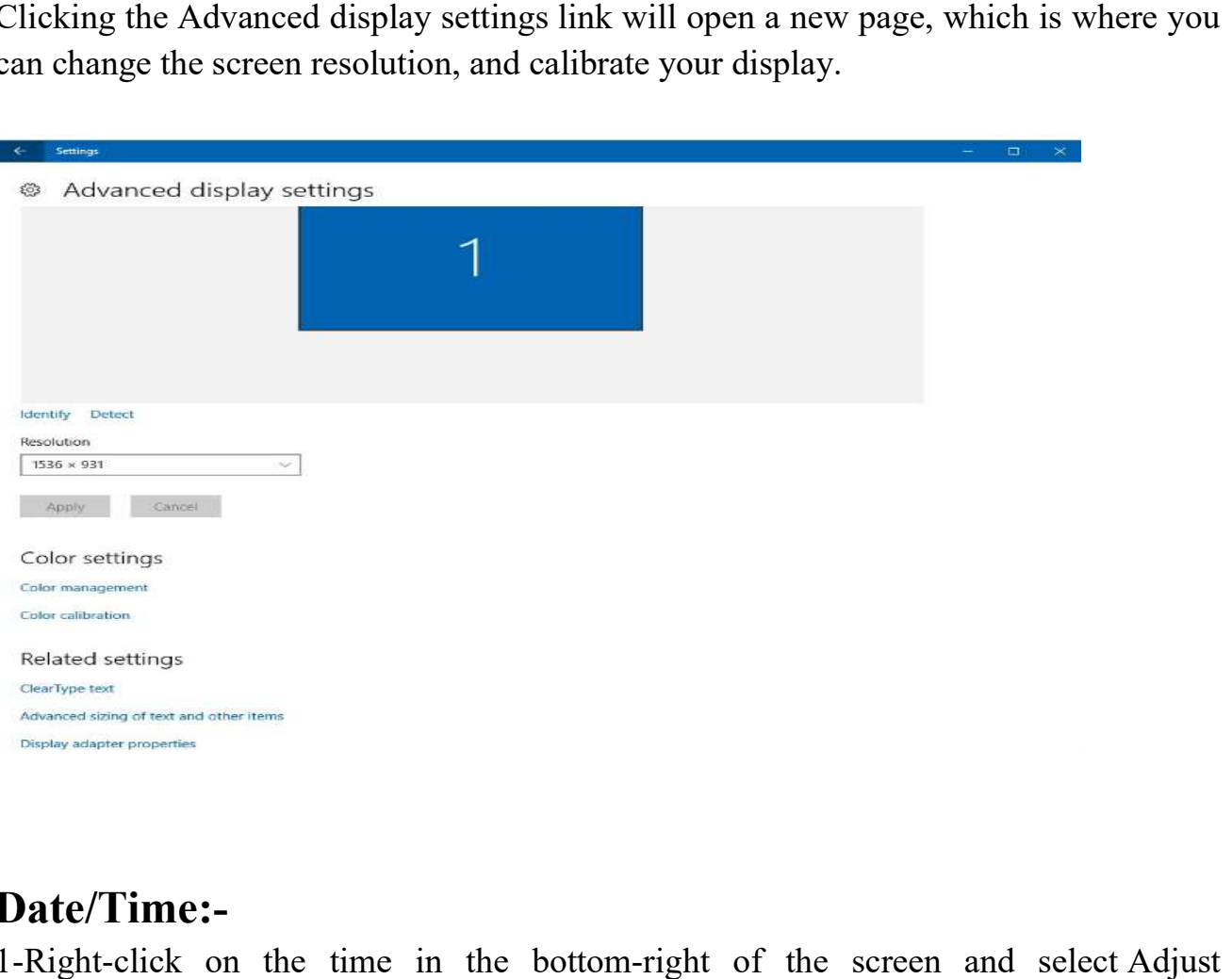

### Date/Time:-

1-Right-click on the time in the bottom-right of the screen and select Date/Time.

2- window will open. On the left side of the window select the Date  $\&$  time tab. Then, under "Change date and time" click Change

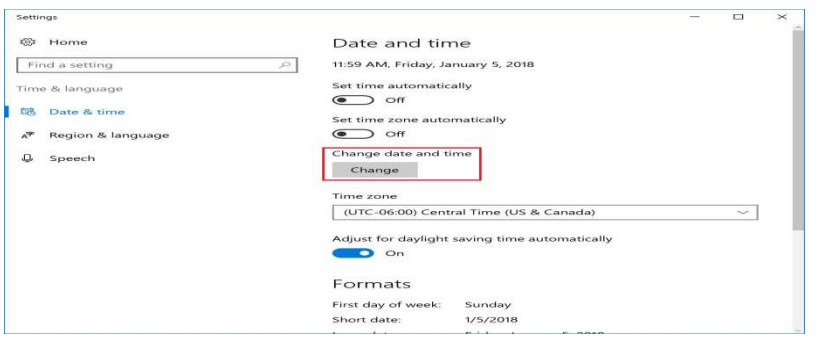

#### 3-Enter the time and press Change

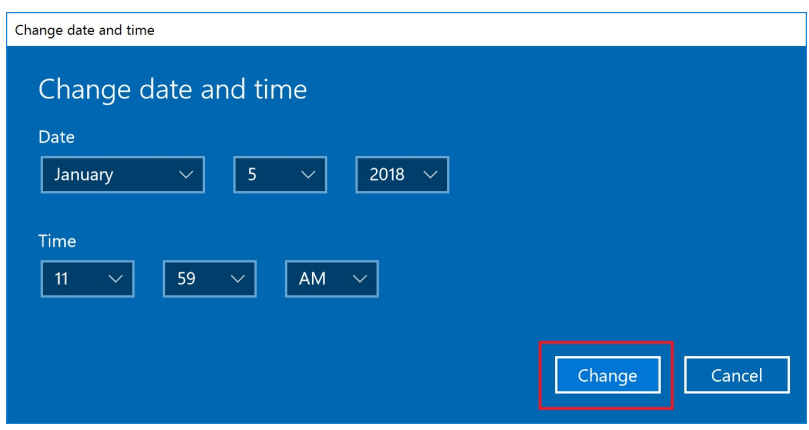

4-The system time has been updated. The

### Mouse Settings:-

- Changing the look of your mouse pointer
- Changing mouse pointer speed
- Adjusting mouse for right-hand or left-hand use
- Adjusting double-click speed
- Adjusting double-click speed<br>• Specifying a single-click or a double-click to open folders

### To change the mouse pointer (cursor) image:

- 1. In Windows, search for and open Change how the mouse pointer looks.
- 2. In the Mouse Properties window, click the Pointers tab.
	- To choose a new pointer image: In the Customize box, click the pointer To choose a new pointer image: In the Customize box, click the pointer<br>function (such as Normal Select), and click Browse. Select a pointer option from the list
	- Click OK to save your changes.

### Change the mouse pointer hange the mouse pointer speed:

- In Windows, search for and open Change the mouse pointer display or speed.
- In the Mouse Properties window, click the Pointer Options tab.
- In the Motion field, click and hold the slider while moving the mouse to the right or left, to adjust the mouse speed.
- Click OK to save your changes.

## To adjust the mouse for right-hand or left-hand use:

- 1. In Windows, search for and open Change your mouse settings.
- 2. Click the arrow in the Select your primary button box, then select Left if you want to use the left button for primary functions such as selecting and dragging, or select Right if you want to use the right button for primary functions.
- 3. Changing the mouse buttons

### Adjusting double-click speed:

- 1. In Windows, search for and open Change the mouse pointer display or speed.
- 2. In the Mouse Properties window, click the Buttons tab.
- 3. In the Double Click Speed section, click and hold the slider while moving the mouse to the right or left, to adjust the double-click speed.
- 4. Test the adjusted speed by double-clicking the folder to the right of the slide bar.
- 5. Click OK to save your changes.

# Specifying a single-click or a double-click to open folders

- 1. In the File Explorer Options window, click the General tab.
- 2. In the Click items as follows area, click one of the following options:
	- Single-click to open an item (point to select)
	- Double-click to open an item (single-click to select)
- 3. Click OK to save your changes.